# Juniper SRX 日本語マニュアル

ファクトリーリセット手順

© 2022 Juniper Networks <sup>1</sup> Juniper Business Use Only

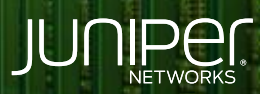

Driven by<br>Experience

**TELEVITY** 

**C**GI

はじめに

- 本マニュアルは、設定を工場出荷状態に戻す方法を説明します
- ◆ 手順内容は SRX300 、Junos 21.2R3-S2 にて確認を実施しております
- 実際の設定内容やパラメータは導入する環境や構成によって異なります

各種設定内容の詳細は下記リンクよりご確認ください

<https://www.juniper.net/documentation/>

- 他にも多数の SRX 日本語マニュアルを「ソリューション&テクニカル情報サイト」に掲載しております <https://www.juniper.net/jp/ja/local/solution-technical-information/security.html>

アジェンダ

- ◆ Reset Config ボタンによるファクトリーリセット
- ◆ load factory-default コマンドによるファクトリーリセット
- ◆ request system zeroize コマンドによるファクトリーリセット

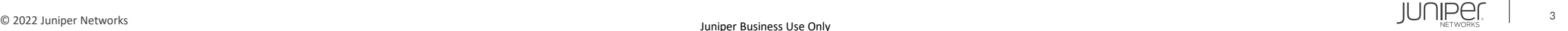

### Reset Config ボタンによるファクトリーリセット

SRX の前面パネルにある Reset Config ボタンを使用してデバイスを工場出荷時のデフォルト設定にリセットすることができます Reset Config ボタンは、誤って押されないように凹んでいます

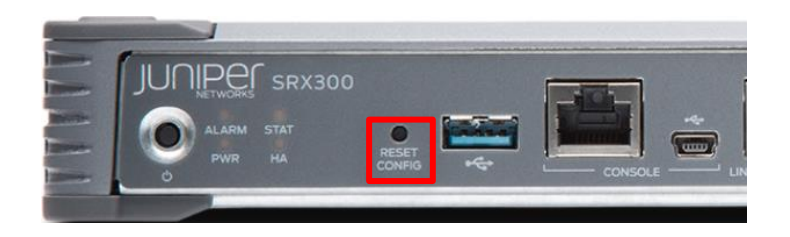

- 1. 前面パネルの RESET CONFIG ボタンを 15 秒以上押し続けます
- 2. ステータス LED がオレンジ色に点灯します
- 3. 工場出荷時の Config がロードおよびコミットされます

Config button pressed Committing factory default configuration

※Reset Config ボタンを使用してデバイスを出荷時のデフォルト設定にリセットすると Rescue Config や Rollback Config を含むすべての設定ファイルが削除されます

### factory-default コマンドによるファクトリーリセット

load factory-default コマンドを使用し、デバイスを出荷時のデフォルト設定に戻すことができます このコマンドは工場出荷時の設定をロードしてコミットしますので Rescue Config や Rollback Config など その他の設定ファイルは削除されません

1. load factory-default コマンドを実施します

root@srx# load factory-default

2. set system root-authentication plain-text-password コマンドを使用し、デバイスの新しいルートパスワードを設定します

root@srx# set system root-authentication plain-text-password

3. root パスワードを 2 回入力します

New password: Retype new password:

4. commit を実施します

root@srx# commit

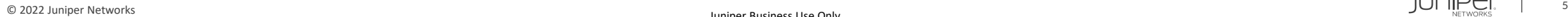

#### request system zeroize コマンドによるファクトリーリセット

request system zeroize コマンドを使用して、デバイスを出荷時のデフォルト設定に戻すことができます このコマンドは、他の Config ( Rescue Config や Rollback Config ) やログ情報を含む全てのファイルを削除します

• request system zeroize コマンドを実施します

root@srx> request system zeroize warning: System will be rebooted and may not boot without configuration Erase all data, including configuration and log files? [yes,no] (no) yes

再起動後、工場出荷時の Config が Active Config となります

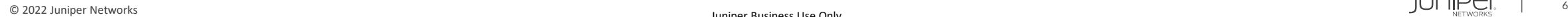

## 補足:Auto Image Upgrade ログの無効化

#### • 初期設定では ZTP により以下のログが継続して出力されます

Auto Image Upgrade: DHCP INET Client Bound interfaces : ge-0/0/0.0 Auto Image Upgrade: DHCP INET Client Unbound interfaces : ge-0/0/7.0 Auto Image Upgrade: DHCP INET6 Client Bound interfaces : Auto Image Upgrade: DHCP INET6 Client Unbound interfaces : Auto Image Upgrade: To stop, on CLI apply "delete chassis auto-image-upgrade" and commit Auto Image Upgrade: DHCP client(s) with NO VALID CONFIG, phone-home ZTP started Auto Image Upgrade: Waiting for phone-home ZTP to complete Auto Image Upgrade: Phone-home ZTP failed, reset all enabled DHCP clients Auto Image Upgrade: DHCP INET Client State Reset : ge-0/0/0.0 ge-0/0/7.0 Auto Image Upgrade: DHCP INET6 Client State Reset : Auto Image Upgrade: DHCP OFFER Client ge-0/0/0.0: Invalid config. No File Server Information. OFFER REJECTED.

#### • 下記コマンドで無効化が可能です

root# delete chassis auto-image-upgrade root# commit

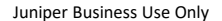

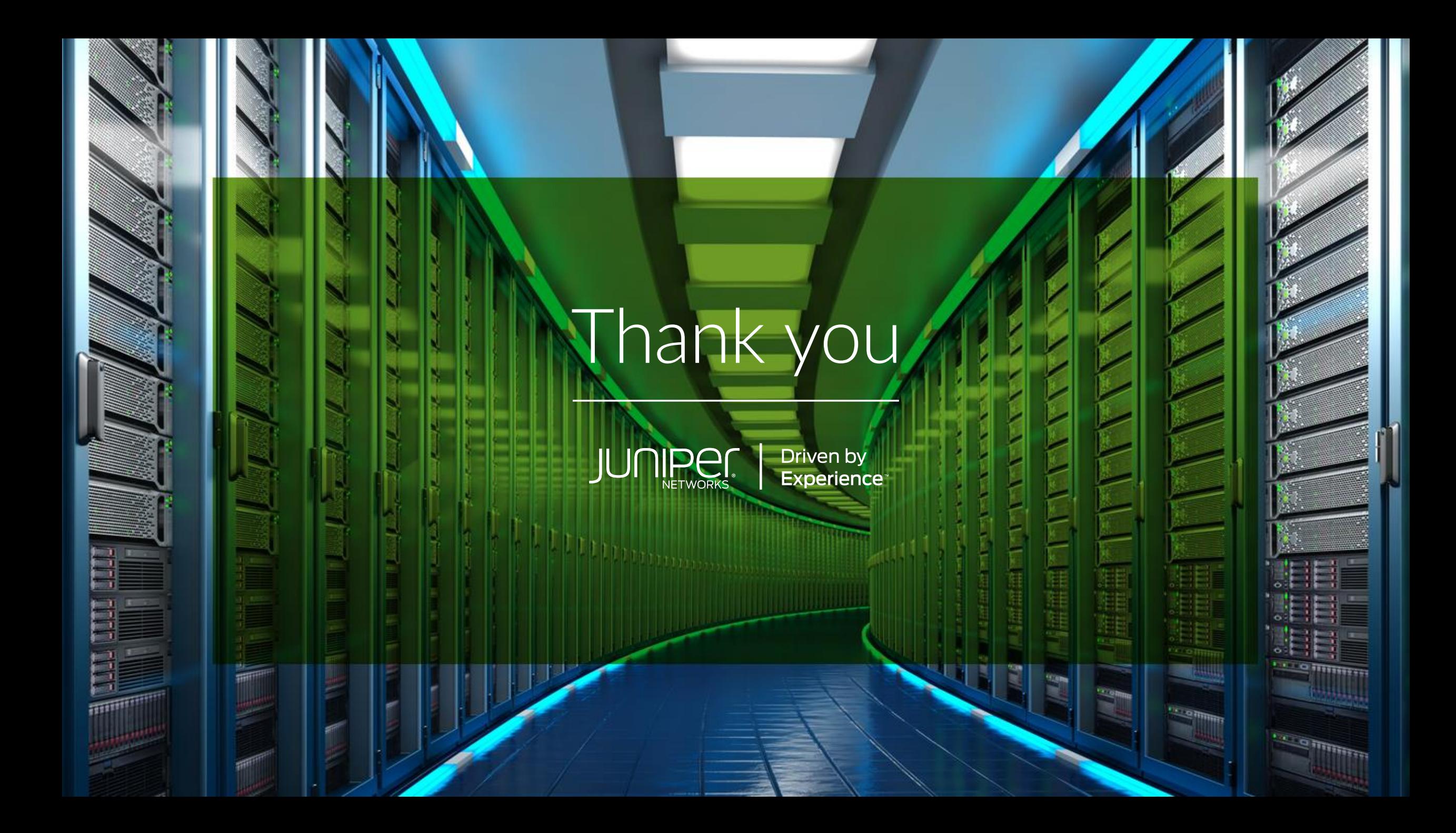